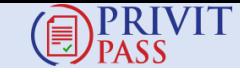

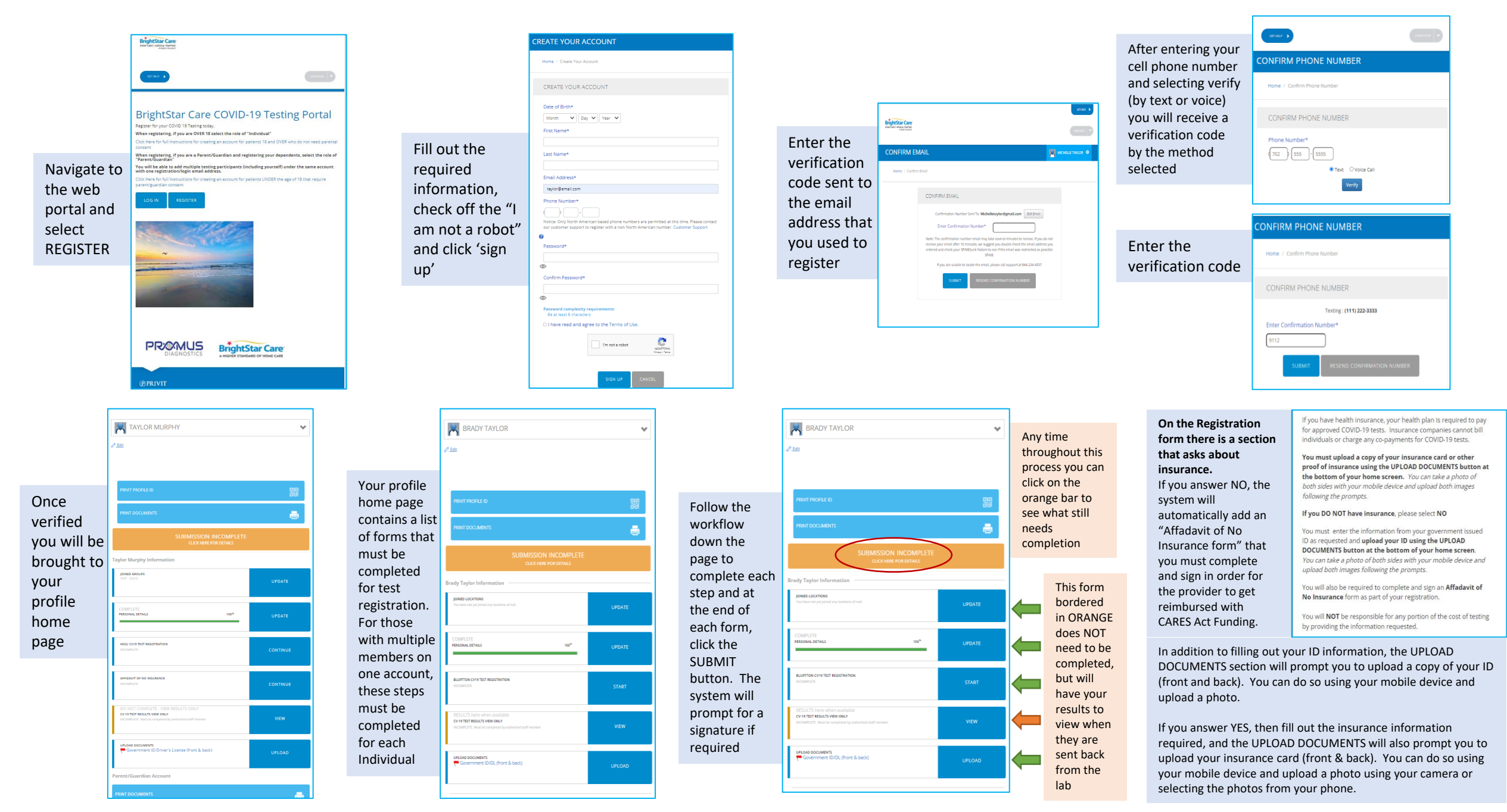

## Filling out your forms and Uploading Documents to complete your PRIVIT Pass profile

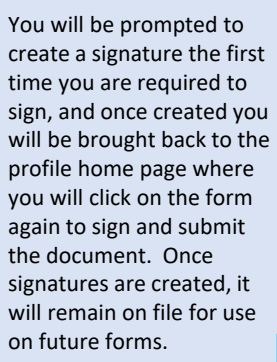

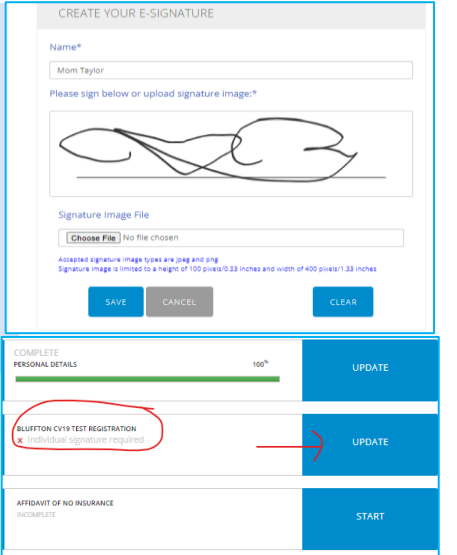

**A** LEMON MURPHY

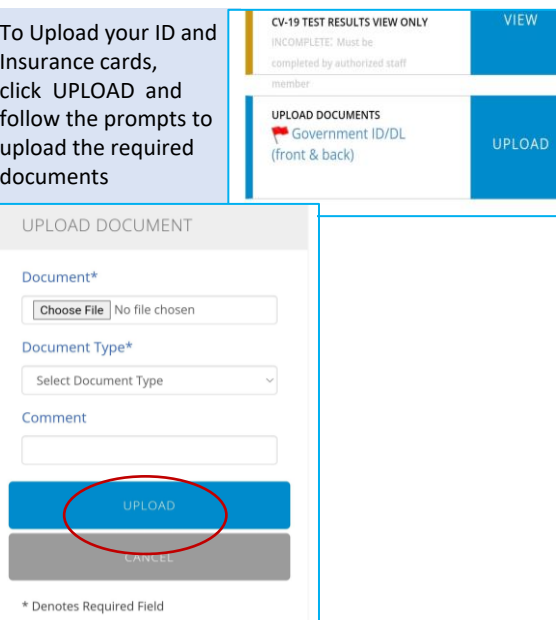

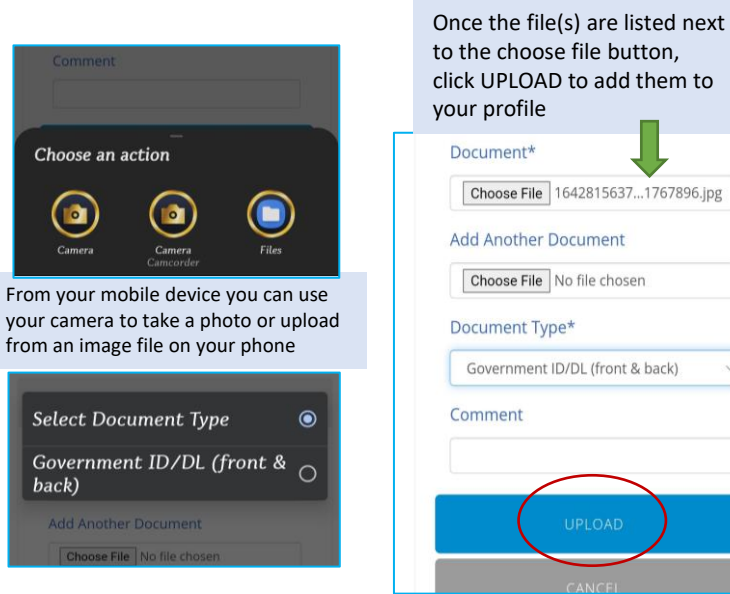

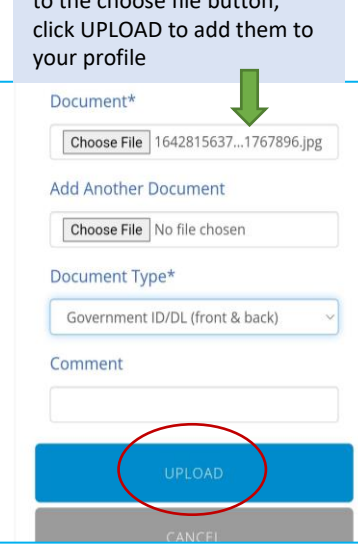

## MANAGE DOCUMENTS

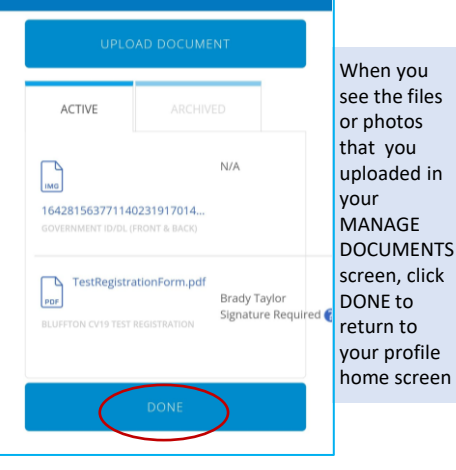

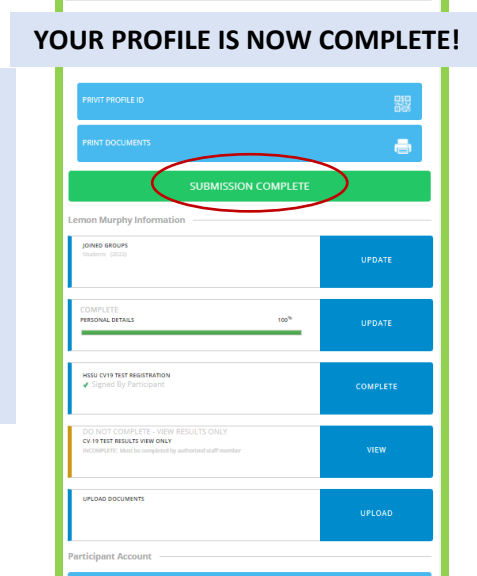

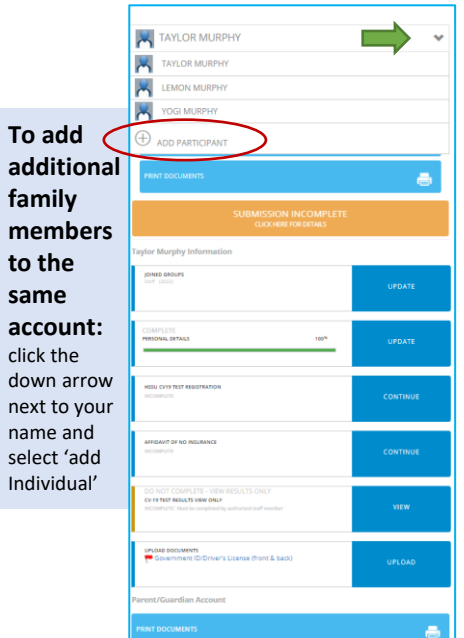

cli

 $\blacktriangledown$ 

Complete the required information and click "ADD MEMBER" If you are adding more than one, the system will allow you to copy the demographic information from the first additional member to the others you add in the future. Forms WILL need to be completed for **TESTED.**

Home / Add Membe

ADD MEMBER First Name\* Kinley Last Name\* Taylor Date of Birth\* April  $\sqrt{7}$   $\sqrt{2012}$   $\sqrt{ }$ D Enable Login

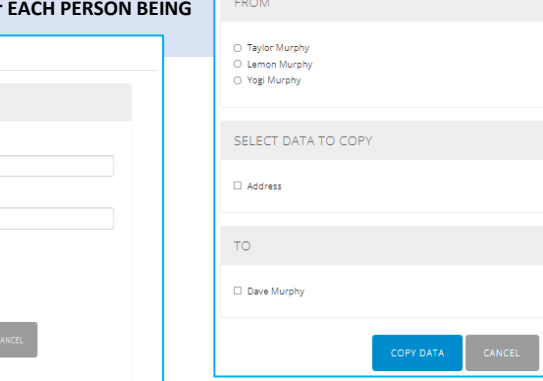

**COPY DATA** 

Home / Copy Data

**Click on the tab with the name of the person added and repeat the same steps to complete all the forms and upload the required documents to each profile. Any additional members OVER 18 should upload their own Government ID or Drivers' License when requested! All profiles should read SUBMISSION COMPLETE and have a green bar along the top prior to testing.**